## Schritt-für-Schritt- Anleitung Versenden von Anschaffungswünschen über das elektronische Bestellformular

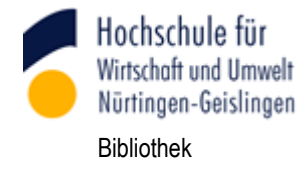

Suchen Sie zuerst die ISBN des gewünschten Buches mit Hilfe von Bibliotheks- oder Buchhandelskatalogen (Bibliothekars Liebling: "Karlsruher Virtueller Katalog – KVK", [http://www.ubka.uni-karlsruhe.de/kvk.html\)](http://www.ubka.uni-karlsruhe.de/kvk.html)

Rufen Sie das Bestellformular direkt [\(https://mybib.bsz-bw.de/desi/\)](https://mybib.bsz-bw.de/desi/) oder über den Online-Katalog (OPAC) der Hochschulbibliothek auf.

Wählen Sie die HfWU als Einrichtung aus und melden Sie sich mit Ihrer Bibliotheksnummer und Ihrem Bibliothekspasswort an:

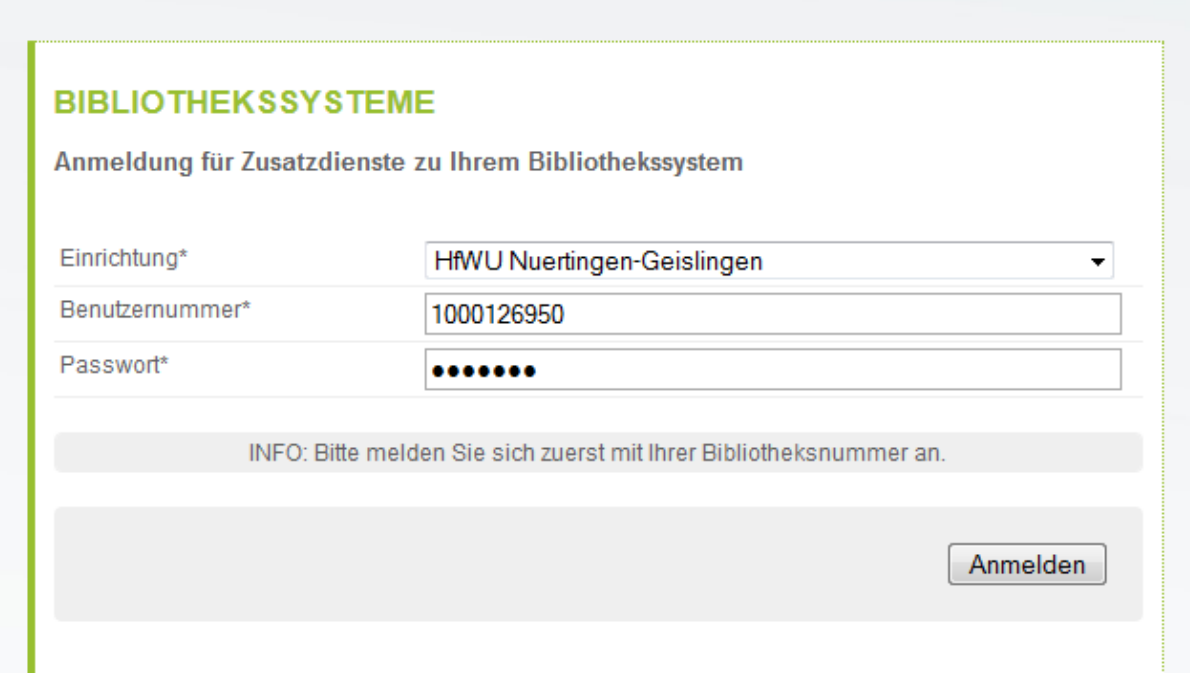

Kopieren / übertragen Sie die ISBN in das Feld ISBN/EAN.

Es ist dabei egal, ob Sie eine ältere 10-stellige oder neuere 13-stellige ISBN angeben, dito mit oder ohne Trennzeichen.

Klicken Sie auf "Titelsuche starten":

## **BIBLIOTHEKSSYSTEME**

Zentrale Bestellwunsch-Erfassung des BSZ für Ihre Bibliothek

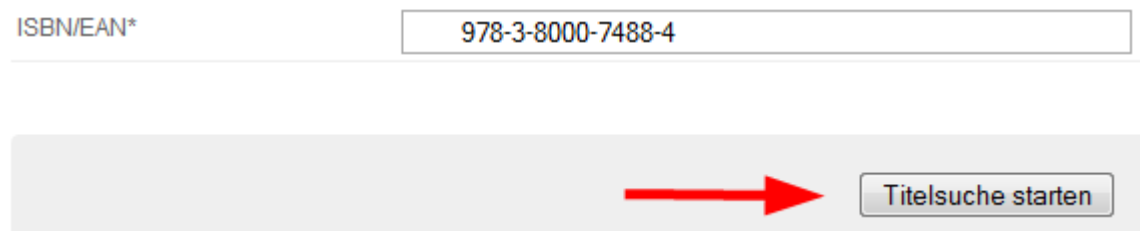

Zuerst erfolgt eine Dublettenüberprüfung in unserem Bibliotheksbestand, danach erfolgt eine Suche im SWB (Südwestdeutschen Bibliotheksverbund). Wird auch hier kein Treffer gefunden, wird die Suche bei Amazon fortgesetzt.

War die Suche erfolgreich, werden die Titeldaten automatisch in das Formular übernommen:

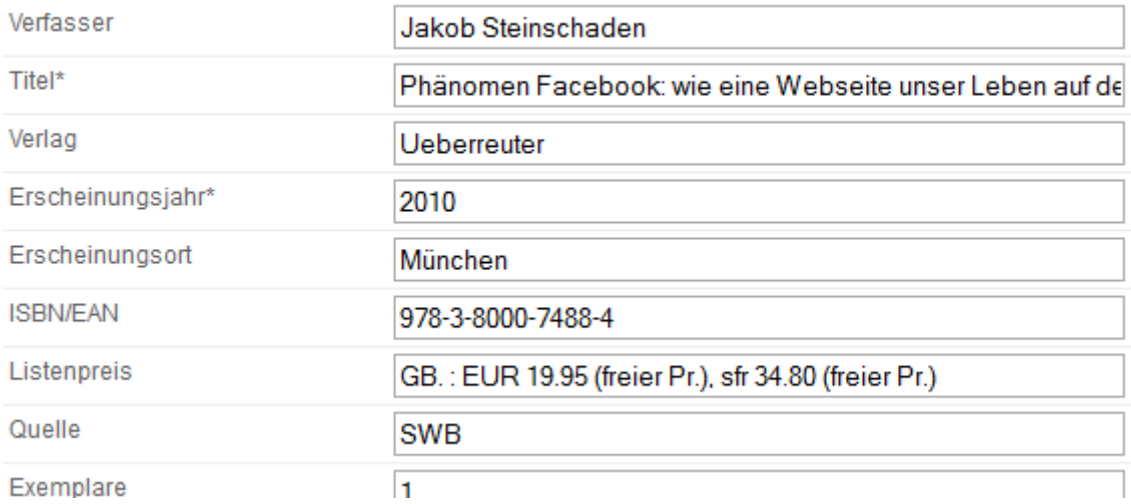

Wenn weder ein Nachweis im SWB noch bei Amazon existiert, müssen Sie die Titelangaben manuell in die Eingabemaske eingeben.

Wird bei der Dublettenüberprüfung ein Treffer in unserem lokalen Bestand gefunden, erhalten Sie eine entsprechende Meldung inkl. Standortsignatur (1.) und einem Link (2.) zur Vollanzeige in unserem Katalog:

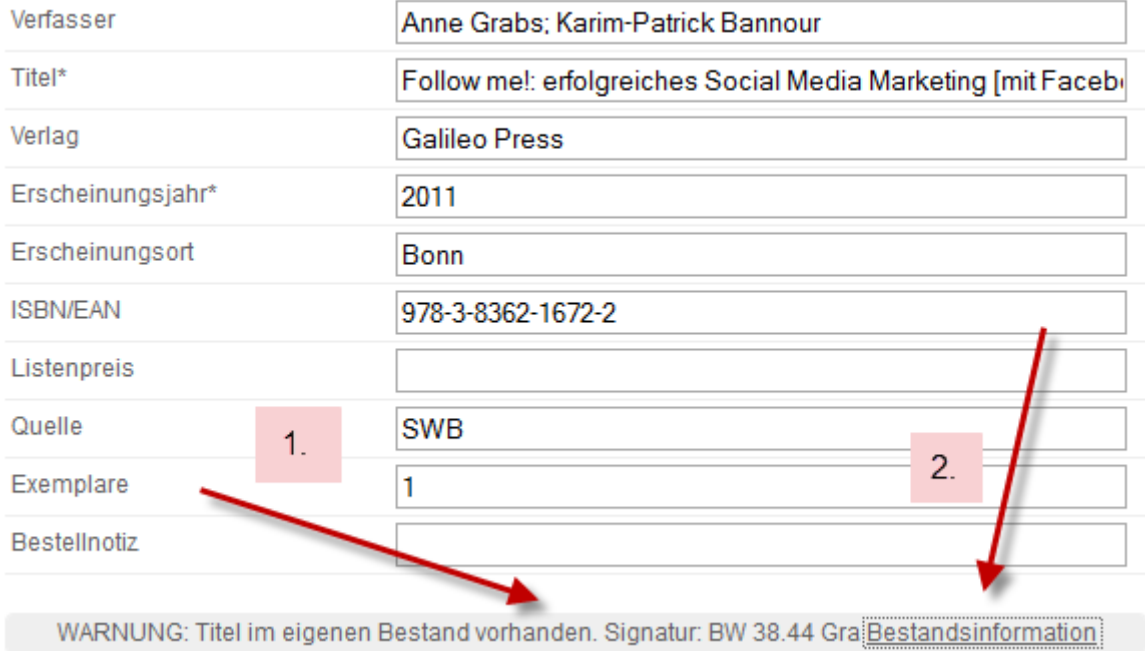

Entweder ist nun Ihr Anschaffungswunsch hinfällig geworden oder Sie möchten trotzdem weitere Exemplare zur Anschaffung vorschlagen. Dann können Sie die Bestellung trotz des Warnhinweises an die Bibliothek senden.

Im Feld "Bestellnotiz" können Sie weitere Angaben zur Bestellung eintragen und im Feld "Exemplare" die Anzahl erhöhen (Voreinstellung = 1 Exemplar).

Nach dem erfolgreichen Absenden des Bestellwunsches erfolgt eine Rückmeldung direkt im Anmeldeformular UND Sie erhalten eine Email mit einer Kurztitelinformation zu Ihrem Bestellwunsch:

## **BIBLIOTHEKSSYSTEME**

Zentrale Bestellwunsch-Erfassung des BSZ für Ihre Bibliothek

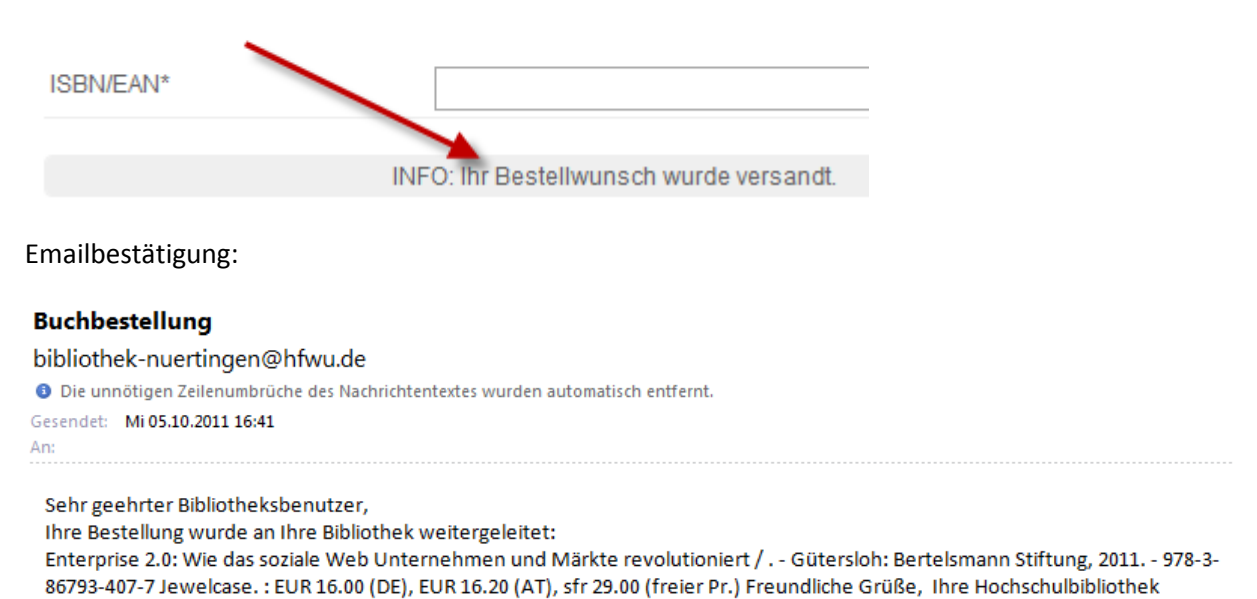

Melden Sie sich von der Webseite des Bestellformulars ab, wenn Sie keine weiteren Anschaffungswünsche aufgeben wollen.

Die Bibliothek bearbeitet nun Ihren Bestellwunsch und Sie erhalten auf jeden Fall eine Rückmeldung per E-Mail!

Erfüllen wir Ihren Wunsch, dann erfolgt generell auch eine Exemplarvormerkung für Sie. Das bedeutet, Sie erhalten das von Ihnen vorgeschlagene Buch auch zuerst zur Ausleihe.

Können oder wollen wir Ihren Vorschlag erst später oder überhaupt nicht erfüllen, erhalten Sie ebenfalls eine Email-Nachricht.